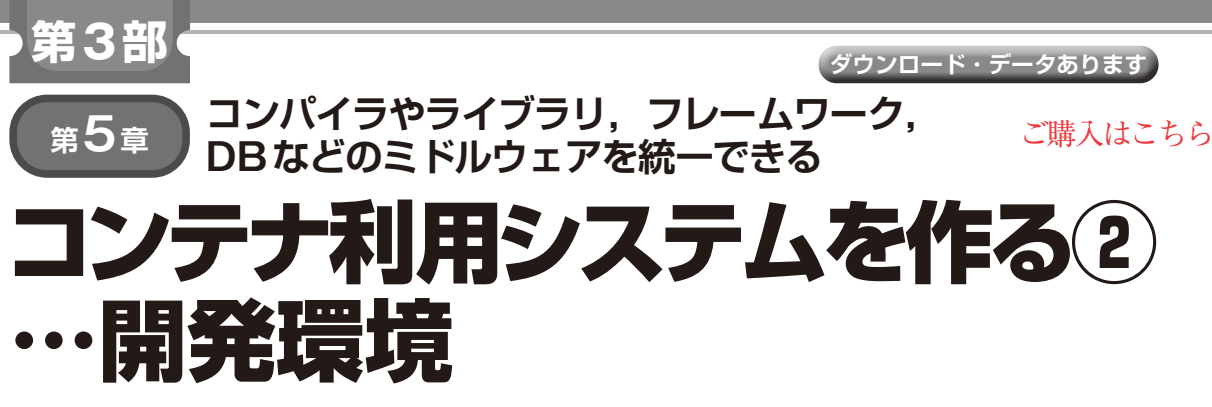

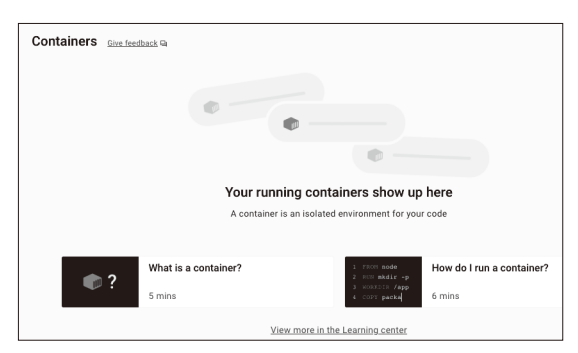

**図1 Docker Desktopの画面**

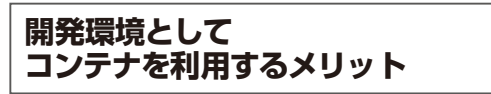

ここからは、開発環境としてコンテナを利用し、シ ステム開発を体験します.

開発環境としてコンテナを利用すると,以下のよう なメリットがあります.

- ・ 開発環境(コンパイラ,ライブラリ,フレームワー ク,DBなどのミドルウェア)を統一できる
- ・ 試験環境と運用環境を全く同じ環境にできる
- •開発環境,試験環境をどこにでもすぐにいくつで も用意できる

開発と運用で環境が違っていたためにプログラムが 動かないというのは意外と多いので,このように開発 から試験/運用まで一貫性のある環境を用意できると いうのは非常に大きなメリットです.

 以下のステップで環境構築からプログラム開発まで 実施します.

ステップ1:開発端末にコンテナ環境をセットアップ ステップ2:開発用コンテナ・イメージの作成 ステップ3:開発用コンテナを利用したシステム開発

## **ステップ1:開発端末に コンテナ環境をセットアップ**

 macOSでDockerコンテナを利用できるように環境 準備を行います.Windows環境で試す場合はコラム

## **リスト1 nginxコンテナの起動**

(base) tsuchiya@macbook ~ % docker ps CONTAINER ID IMAGE COMMAND CREATED STATUS PORTS (base) tsuchiya@macbook ~ % docker images REPOSITORY TAG IMAGE ID CREATED SIZE (base) tsuchiya@macbook ~ % docker run nginx Unable to find image 'nginx:latest' locally latest: Pulling from library/nginx 8a1e25ce7c4f: Pull complete 省略 2024/04/01 07:46:57 [notice] 1#1: start worker process 32

を参考にしてください.

 今回は,Docker Desktopを利用して環境構築しま す. なお. Docker Desktopがサポートしている環境 では,インストール方法などの違いはありますが, Docker Desktopの操作やdockerコマンドの操作は 同じようにできます.

## ● Docker Desktopのインストール

以下のサイトからDocker Desktopをダウンロード します.

https://www.docker.com/ja-jp/ products/docker-desktop/

ダウンロードしたファイルを開き,Dockerを Applicationsにコピーすればインストールは完 了です.

インストールしたDocker Desktopを起動してみま す.**図1**の画面が表示されれば正常にインストールで きています.

## ● コンテナの起動確認

まずは、dockerコマンドでコンテナを起動してみ ます. ここでは、nginxのコンテナ・イメージ<sup>(2)</sup>を使 用します.

**リスト1**のように,nginxコンテナを起動します. dockerコマンドでのコンテナ起動をスキップして, Docker Desktopでコンテナ起動することも可能です が,現在のDocker DesktopではGUI操作でコンテナ・